# **Wie Sie mit Windows Daten, Dokumente und Geräte in Ihrem Heimnetzwerk gemeinsam nutzen**

**Mit den Informationen aus diesem Beitrag können Sie**

 $\checkmark$  zwei oder mehr PCs zu einem Netzwerk verbinden.

 $\checkmark$  Drucker und Dokumente gemeinsam nutzen,

 $\checkmark$  den Netzwerkzugriff per WLAN einrichten.

In vielen Haushalten gibt es mehr als einen PC oder Laptop. Warum diese also nicht miteinander verbinden, um Drucker, Dokumente oder den Internetzugang gemeinsam zu nutzen?

"*Lohnt sich nicht*" oder "*Zu viel Aufwand*" sind häufige Antworten der Anwender, denen Zeit und das nötige Know-how zum Einrichten eines Netzwerks fehlen.

Dabei ist es ganz einfach, ein Netzwerk einzurichten. Und Sicherheitsbedenken lasse ich nicht gelten, denn mit einfachen Bordmitteln von Windows sichern Sie Ihre Daten im Netzwerk zuverlässig ab. Nutzen Sie deshalb die Vorteile eines Netzwerks für Ihr Zuhause. Dazu benötigen Sie nicht einmal die Professional-Version von Windows, denn auch mit Windows Home Premium können Sie schnell und einfach Ihr kleines Netzwerk aufbauen. Alle nötigen Informationen habe ich für Sie in diesem Beitrag zusammengefasst. Damit richten Sie Schritt für Schritt Ihr Heimnetzwerk ein und sichern dieses nach innen und außen zuverlässig ab.

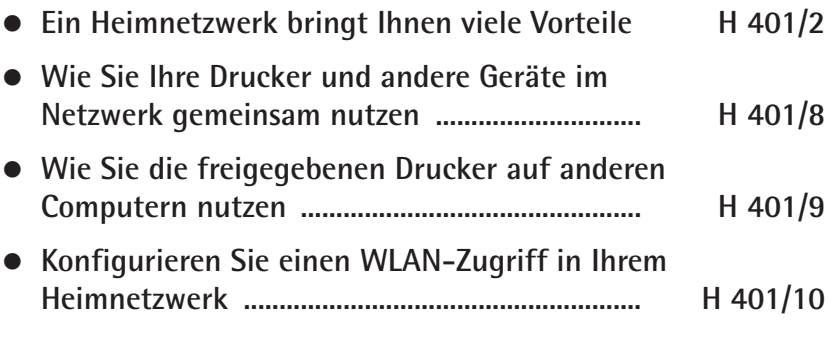

Der Windows-Berater / Mai 16

**TIPPS/<br>AKTUELLES Aktuelles**

**Suchwortregister**

SUCHWORT<br>REGISTER

**B C**

**D E**

**Z**

### **Ein Heimnetzwerk bringt Ihnen viele Vorteile**

**Die gemeinsame Nutzung von Daten und Geräten im Netzwerk …**

**… schafft Synergien**

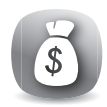

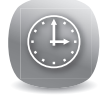

In Firmen gehört ein Firmennetzwerk schon lange zum Alltag. Aber auch für zuhause lohnt sich ein eigenes Netzwerk, wenn Sie zwei oder mehr PCs im Haushalt stehen haben. Sie sparen viel Zeit und Geld, wenn Sie alle anfallenden Daten zentral organisieren und Ressourcen gemeinsam nutzen.

Kopieren Sie noch immer Dateien auf einen USB-Stick, um diese an einem anderen PC zu bearbeiten oder auszudrucken? Dann wird es Zeit, dass Sie von den Vorteilen eines Netzwerks profitieren und Ihre Arbeit effizienter machen:

- > **Vorteil 1: Zentraler Datenspeicher**: Speichern Sie Ihre Daten zentral. Alle angeschlossenen Computer können auf diese Daten zugreifen.
- > **Vorteil 2: Individuelle Berechtigungen**: Vergeben Sie einzelnen Nutzern unterschiedliche Rechte (Lese- und Schreibberechtigungen), um ein Höchstmaß an Sicherheit zu garantieren.
- > **Vorteil 3: Einfache Datensicherung**: Im Netzwerk können Sie Ihre zentral gespeicherten Daten auch zentral sichern. Das geht schneller und einfacher, als jeden PC einzeln zu sichern.
- > **Vorteil 4: Gemeinsame Nutzung von Peripherie-Geräten:** Integrieren Sie Drucker oder Scanner im Netzwerk, sodass diese Geräte von jedem PC aus genutzt werden können.
- > **Vorteil 5: Gemeinsamer Internetanschluss**: Richten Sie für alle PCs im Netzwerk einen gemeinsamen Zugang zum Internet ein.

### **In 10 Minuten eingerichtet: Ihr eigenes Windows-Heimnetzwerk**

Erst mit der richtigen Verbindung Ihrer Geräte nutzen Sie alle Vorteile eines Netzwerks. Ich empfehle Ihnen ein klassisches, kabelgebundenes Netzwerk. Neben einer schnellen Datenübertragung bietet Ihnen dieses eine höhere Ausfallsicherheit und mehr Schutz als beispielsweise ein WLAN.

Ein kabelgebundenes Netzwerk haben Sie schnell zusammengebaut. Dazu verbinden Sie jeden PC oder jedes anzuschließende Gerät über ein Patchkabel (technische Bezeichnung: RJ45-Kabel) mit einem Switch (Verteiler) oder Router (Verteiler mit integriertem Modem).

> **Stecker und buchse**

**Vorteile eines Kabel-Netzwerks**

**Schnelle und einfache Installation**

*CAT7-jpeg: Schließen Sie an der Netzwerkbuchse des PCs das Patchkabel an.*

Anstelle eines Verteilers können Sie Ihre PCs auch an einem Router oder einer Telefonanlage inklusive Router anschließen.

Der Router übernimmt dann die Verteilung der IP-Adressen mittels DHCP (**D**ynamic **H**ost **C**onfiguration **P**rotocol) und ermöglicht somit den gemeinsamen Zugriff auf das Internet.

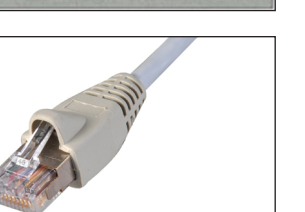

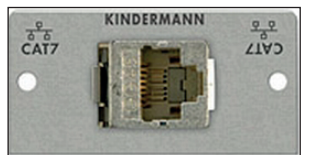

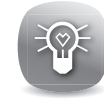

#### **Schematischer Aufbau eines Heimnetzwerks**

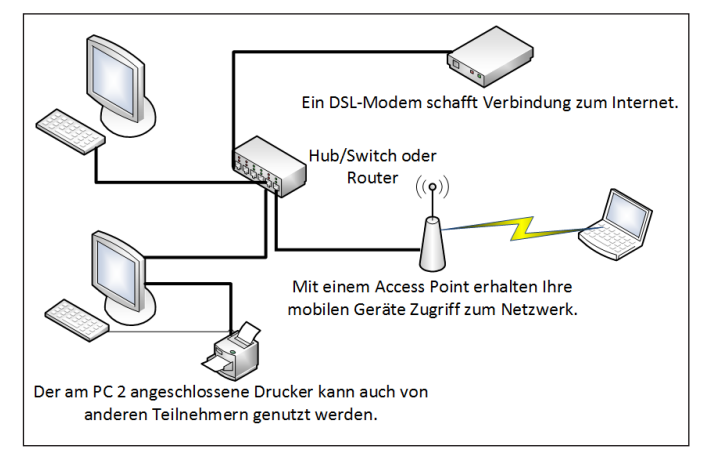

*Mit diesem Aufbauplan schließen Sie Ihre PCs erfolgreich mit einem Hub zusammen.*

### **Praxisbeispiel: Netzwerkverkabelung mit einer FRITZ!Box**

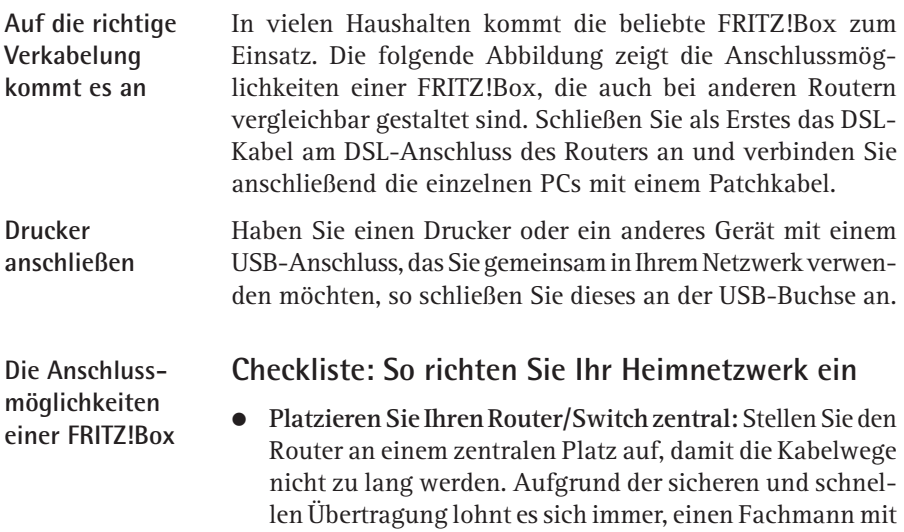

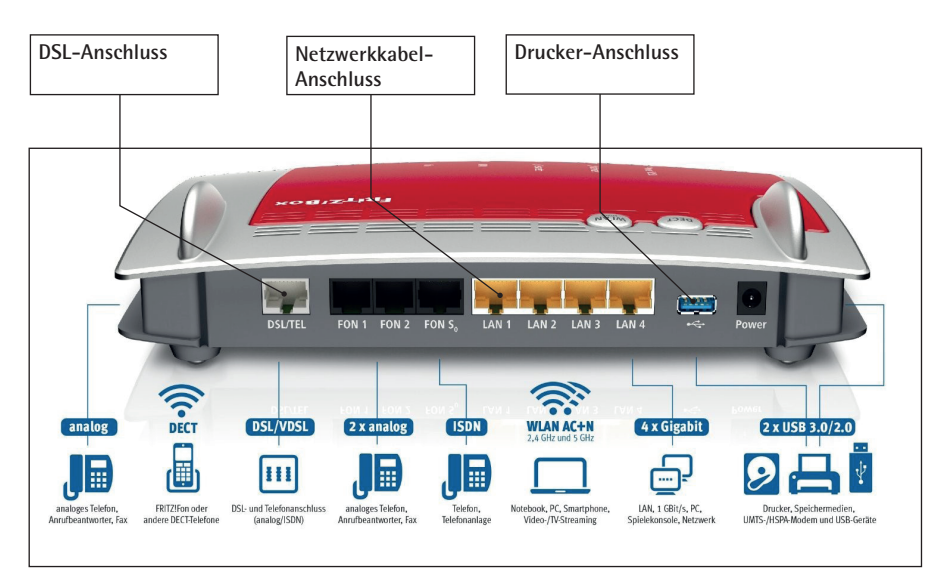

*Fritzbox: Nutzen Sie die vielfältigen Anschlussmöglichkeiten für den optimalen Ausbau Ihres Heimnetzwerks.*

der Verkabelung, z. B. mit Kabelkanälen, zu beauftragen. Ist der Router mit WLAN ausgestattet, sollte das Gerät etwas erhöht, am besten an einer Wand, angebracht werden.

- > **Verbinden Sie die PCs und Netzwerkgeräte mit dem Router:** Stecken Sie die Patchkabel jeweils am Gerät und am Router an. Patchkabel gibt es in passenden Längen in jedem Elektrofachmarkt.
- > **Schließen Sie den Router am DSL-Anschluss an:** Stecken Sie das DSL-Kabel an der dafür vorgesehenen DSL-Buchse des Routers an.
- > **Überprüfen Sie die ordnungsgemäße Verkabelung:** Achten Sie auf die LED-Leuchten an der Netzwerkbuchse und am Router. Diese müssen grün leuchten. Ebenso wird in Windows in der Taskleiste das Netzwerksymbol  $\mathbb{E}$  angezeigt.

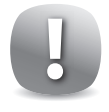

**Arbeitsgruppe anlegen**

Fehler bei der Verkabelung erkennt Windows sofort. In der Taskleiste wird das Netzwerksymbol dann mit einem X durchkreuzt angezeigt. Überprüfen Sie in diesem Fall die Verkabelung.

# **Konfigurieren Sie Ihr Heimnetzwerk mit einer eigenen Arbeitsgruppe**

Damit Ihre PCs untereinander Daten austauschen können und Sie die Netzwerkgeräte wie beispielsweise einen Drucker, gemeinsam nutzen können, richten Sie nun – nach der Verkabelung – Windows auf Ihren PCs für das Heimnetzwerk ein. Dazu legen Sie in Windows eine eigene Arbeitsgruppe an.

So legen Sie eine Arbeitsgruppe an:

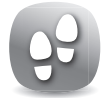

1. In Windows 10 und Windows 8.1 öffnen Sie mit K+x das Kontextmenü zum Startsymbol und wäh len "**Systemsteuerung**" . In Windows 7 öffnen Sie die "**Systemsteuerung**" über das Startmenü. In der Systemsteuerung stellen Sie oben rechts die "**Ansicht**" um auf "**Große Symbole**" und öffnen "**System**".

2. Klicken Sie im Abschnitt "Einstellungen für Compu**ternamen, Domäne und Arbeitsgruppe**" auf den Link "**Einstellungen ändern**".

3. Klicken Sie im Fenster der "**Systemeigenschaften**" auf "**Ändern**".

- 4. Tragen Sie im Feld "**Computername**" eine aussagekräftige Bezeichnung für diesen PC ein (z. B. "Papa-PC").
- 5. Im Abschnitt "Mitglied von:" geben Sie bei "Arbeits**gruppe**" einen Namen für das neue Heimnetzwerk ein.
- 6. Bestätigen Sie die Eingaben mit **OK**. Anschließend ist ein Neustart des PCs erforderlich.

**Computernamen und Namen des Netzwerks eingeben**

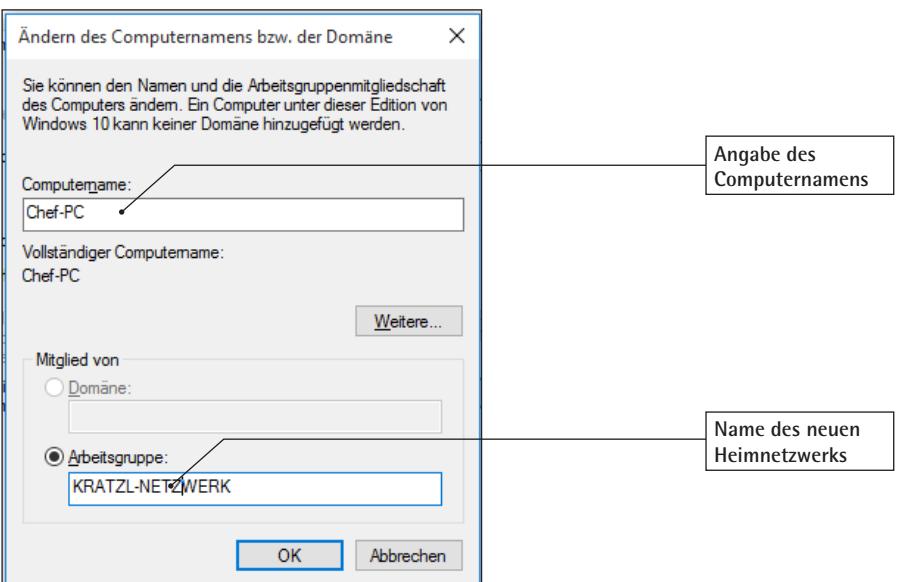

*Verwenden Sie einen passenden Namen für Ihr Heimnetzwerk, beispielsweise Ihren Familiennamen*

Standardmäßig verwendet Windows bei Heimnetzwerken den Arbeitsgruppennamen "**Arbeitsgruppe**" oder "**Workgroup**" und ordnet alle Ihre PCs und Notebooks dieser Gruppe zu. Um Ihre Computer im Netzwerk zu identifizieren, vergeben Sie unbedingt eindeutige Computernamen. Am besten Sie verwenden die Namen der Familienmitglieder. Denn die von den Herstellern vergebenen kryptischen Namen wie "PC-HP475238", sind im Netzwerk nicht besonders aussagekräftig.

### **Weisen Sie allen anderen PCs im Netzwerk die neue Arbeitsgruppe zu**

Haben Sie am ersten PC eine neue Arbeitsgruppe definiert, dann tragen Sie diese Arbeitsgruppe wie soeben beschrieben auch in allen anderen PCs ein.

**Sprechende Bezeichnungen für die Geräte verwenden**

**Arbeitsgruppe den PCs zuweisen**

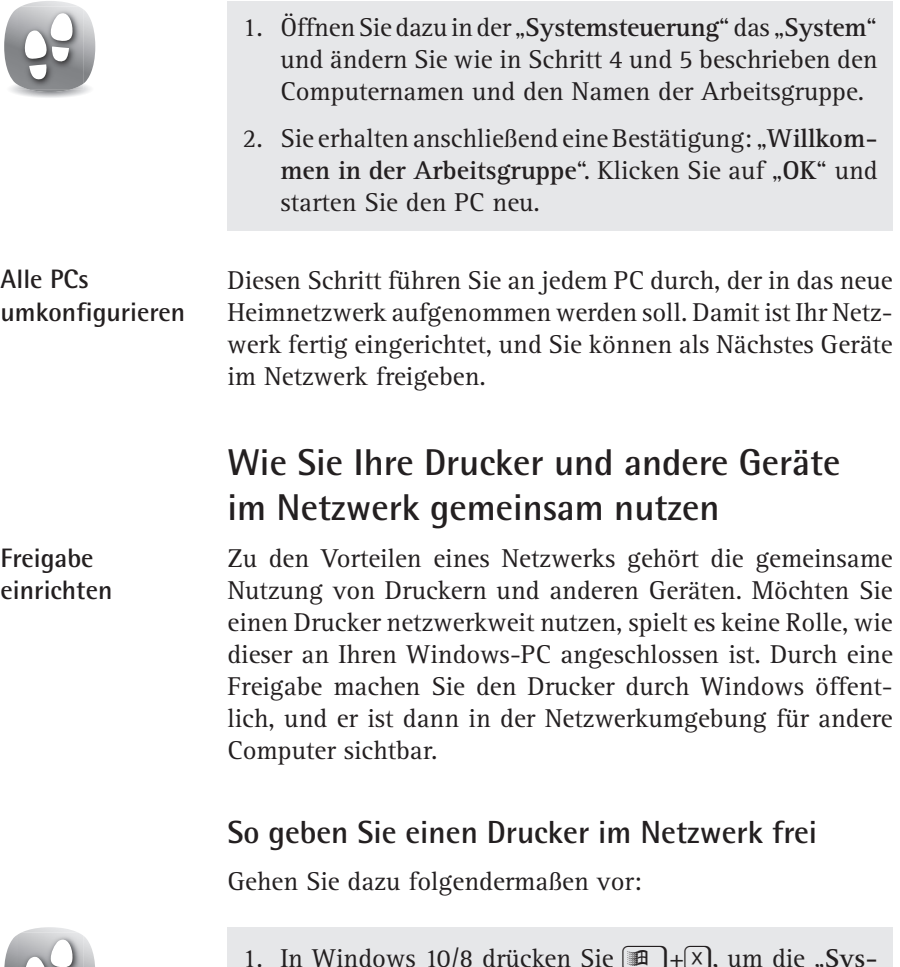

- 
- 1. In Windows 10/8 drücken Sie **in Head**+(x), um die "Sys**temsteuerung**" zu öffnen. In Windows 7 klicken Sie auf "Start" und auf die "Systemsteuerung".  $\mathbf{H}$
- 2. Stellen Sie als "Ansicht" oben rechts "Große Symbole" ein. Mit einem Doppelklick öffnen Sie den Menüpunkt "**Geräte und Drucker**".
- 3. Wählen Sie das Gerät aus, das Sie im Netzwerk für andere zur Verfügung stellen möchten, und öffnen Sie mit einem Rechtsklick das Kontextmenü. Wählen Sie die "**Druckereigenschaften**".
- 4. Wechseln Sie zum Register "Freigabe" und aktivieren Sie die Option "**Drucker freigeben**". Geben Sie ins Feld "**Freigabename"** eine Bezeichnung für den Drucker ein.
- 5. Im letzten Schritt klicken Sie auf die Schaltfläche "**OK**". Anschließend wird der Drucker für das Netzwerk konfiguriert und sofort darin freigegeben.

Netzwerkdrucker können nicht nur an einem PC angeschlossen werden, sondern mit einem Patchkabel auch direkt am Router. Achten Sie darauf, ob der Drucker über eine Netzwerkschnittstelle (RJ45) (siehe Abbildung auf Seite H 401/4) verfügt. Die Konfiguration eines Netzwerkdruckers lässt sich normalerweise schneller erledigen als die Installation eines am PC angeschlossenen Druckers.

# **Wie Sie die freigegebenen Drucker auf anderen Computern nutzen**

Nachdem Sie Ihren Netzwerkdrucker freigegeben haben, gehen Sie folgendermaßen vor, um den anderen PCs im Netz den Zugriff auf den Drucker zu ermöglichen:

- 1. Öffnen Sie in der "Systemsteuerung" die "Geräte und **Drucker**". Zunächst werden alle bereits installierten Drucker aufgelistet.
- 2. Um den Netzwerkdrucker neu einzurichten, klicken Sie oben auf die Schaltfläche "**Drucker hinzufügen**". Nun meldet sich der Assistent für die Druckerinstallation. Wählen Sie im ersten Dialogfenster, dass Sie einen Drucker im Netzwerk installieren möchten. Bei Windows 10 werden sofort die verfügbaren Drucker gesucht.

**Drucker freigeben**

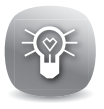

**freigegebenen Drucker am PC installieren**

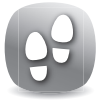

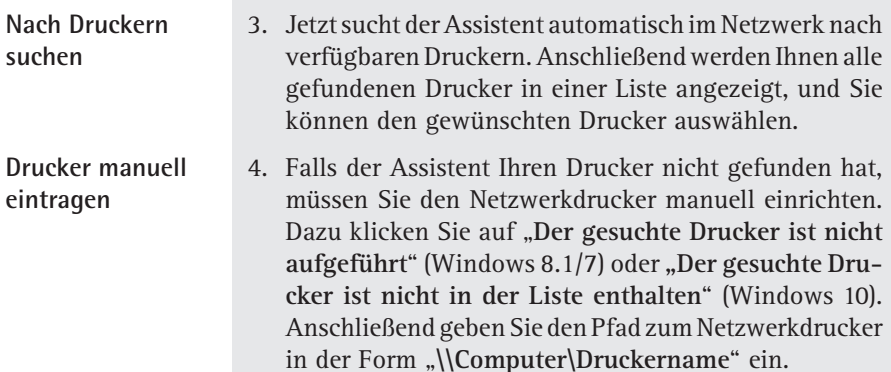

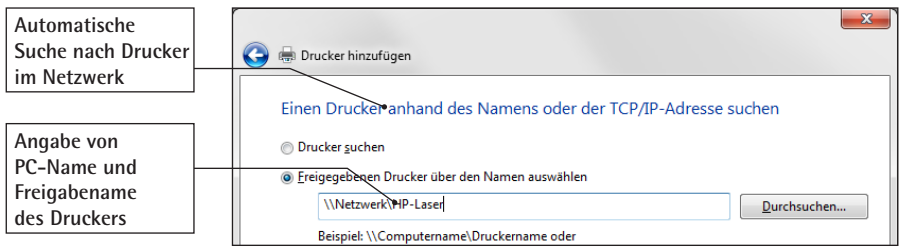

*Geben Sie den PC-Namen und den Freigabenamen des Druckers an*

- 5. Im nächsten Dialog vergeben Sie optional einen neuen Namen für den Drucker und entscheiden, ob der neue Drucker Ihr Standarddrucker werden soll.
- 6. Im letzten Schritt bestätigen Sie die Einrichtung mit der Schaltfläche "**Fertigstellen**". Damit ist der neue Drucker vollständig eingerichtet.

# **Konfigurieren Sie einen WLAN-Zugriff in Ihrem Heimnetzwerk**

Mobiles Datenvolumen ist begrenzt. Umso wichtiger, dass Sie mit Ihren mobilen Geräten auf das Heimnetzwerk zugreifen und

**Mobile Geräte schnell und einfach mit dem WLAN verbinden** den gemeinsamen Internetanschluss nutzen können. Hierzu sind die meisten Router mit einem WLAN-Modul ausgestattet.

Die schnellste Konfiguration eines WLANs nehmen Sie über die Option "**Verbindung mit einem Netzwerk herstellen**" vor, auf das Sie in Windows von mehreren Stellen aus zugreifen können: **Verbindung mit einem Netzwerk herstellen**

- über das WLAN-Icon im Infobereich des Desktops,
- > über "**Start**" und "**Verbinden mit**",
- über das "Netzwerk- und Freigabecenter" in der "Sys**temsteuerung**" und
- > über das Kontextmenü eines WLAN-Adapters.

### **Schnelle WLAN-Verbindung über die Anzeige im Infobereich der Taskleiste**

Sofern der WLAN-Empfänger Ihres mobilen Geräts aktiviert ist, werden alle WLANs in der Umgebung automatisch angezeigt. Achten Sie dazu auf das Symbol in der Taskleiste: **WLAN-Verbindung einrichten**

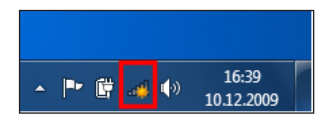

*In Windows 7 finden Sie im Infobereich ein Symbol für WLAN-Netzwerkverbindungen*

Um alle verfügbaren Netze anzuzeigen, klicken Sie auf den kleinen gelben Stern und Sie erhalten eine Liste der WLANs in Ihrer Nähe.

Markieren Sie das WLAN, zu dem Sie eine Verbindung herstellen wollen, und klicken Sie auf die Schaltfläche **Verbinden**.

Sobald die Verbindung zum WLAN hergestellt wurde, geben Sie den Netzwerksicherheitsschlüssel ein.

**Netzwerksicherheitsschlüssel eingeben**

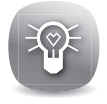

Den Namen des WLANs und den Netzwerksicherheitsschlüssel finden Sie meist auf dem Router. Achten Sie auf das Etikett, auf dem der Name des WLANs und das dazugehörige Passwort angegeben sind.

### **Wie Sie ein Drahtlosnetzwerk manuell konfigurieren**

### **Netzwerksicherheitsschlüssel eingeben**

Wollen Sie die Einstellungen für ein WLAN manuell konfigurieren, beispielsweise um den Namen des WLANs zu ändern oder um die Verschlüsselung anzupassen, klicken Sie auf "**Manuell mit einem Drahtlosnetzwerk verbinden**". Füllen Sie die Felder mit diesen Informationen aus:

- > Angabe des WLAN-Namens: Den Namen des WLANs finden Sie auf dem Router.
- > Auswahl der Verschlüsselung: Stellen Sie hier immer die höchste Verschlüsselung ein (**WPA2** oder **WPA2-Personal**).
- > Eingabe des Sicherheitsschlüssels: Diesen finden Sie meist auf einem Etikett an Ihrem Router oder direkt in den Routereinstellungen.

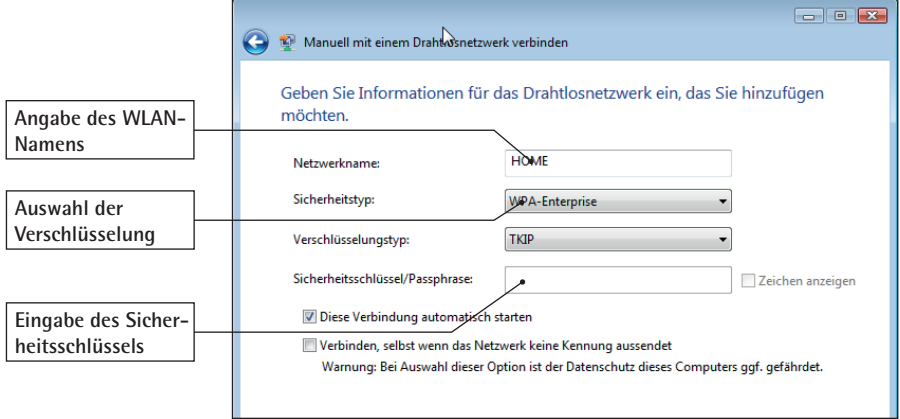

*Machen Sie hier alle Angaben zu dem Drahtlosnetzwerk, mit dem Sie eine Verbindung aufnehmen wollen*

Markieren Sie die Option "**Diese Verbindung automatisch starten**" . Damit verbindet sich Ihr mobiles Gerät automatisch mit Ihrem WLAN, sobald Sie in der Nähe sind.

**Heimnetzwerk schnell eingerichtet**

### **richten Sie ein berechtigungssystem für Ihr Heimnetzwerk ein**

In einem Heimnetzwerk steuern Sie den Zugriff auf Ordner und Dateien über ein Berechtigungssystem. Als Administrator des Heimnetzwerkes legen Sie fest, welche Ihrer Familienmitglieder auf welche Ordner und Dateien zugreifen dürfen, und organisieren entsprechend die Zugriffsberechtigungen für die Ordner, Dateien und Geräte.

Sie können Ordner, Dateien und Geräte entweder für alle oder nur für eine bestimmte Person freigeben.

Persönliche Ordner sollten weiterhin nur vom Benutzer selbst einsehbar und veränderbar sein.

### **Diese Netzwerkfreigaben können Sie in Windows vergeben**

Mit Netzwerkfreigaben vergeben Sie individuelle Berechtigungen für den Zugriff auf Daten im Netzwerk. Microsoft stellt Ihnen dazu eine Vielzahl von Konfigurationsmöglichkeiten zur Verfügung. Im "Netzwerk- und Freigabecenter" können Sie Ihren Verbindungsstatus und Ihr Netzwerk visuell anzeigen lassen.

Im Anzeigebereich "**Erweiterte Freigabeeinstellungen ändern**" legen Sie fest, wie Ihr Windows mit Freigaben umgeht.

Nachfolgend eine Aufstellung der wichtigsten Einstellungsmöglichkeiten:

**Wer darf auf welche Geräte und ordner zugreifen?**

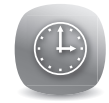

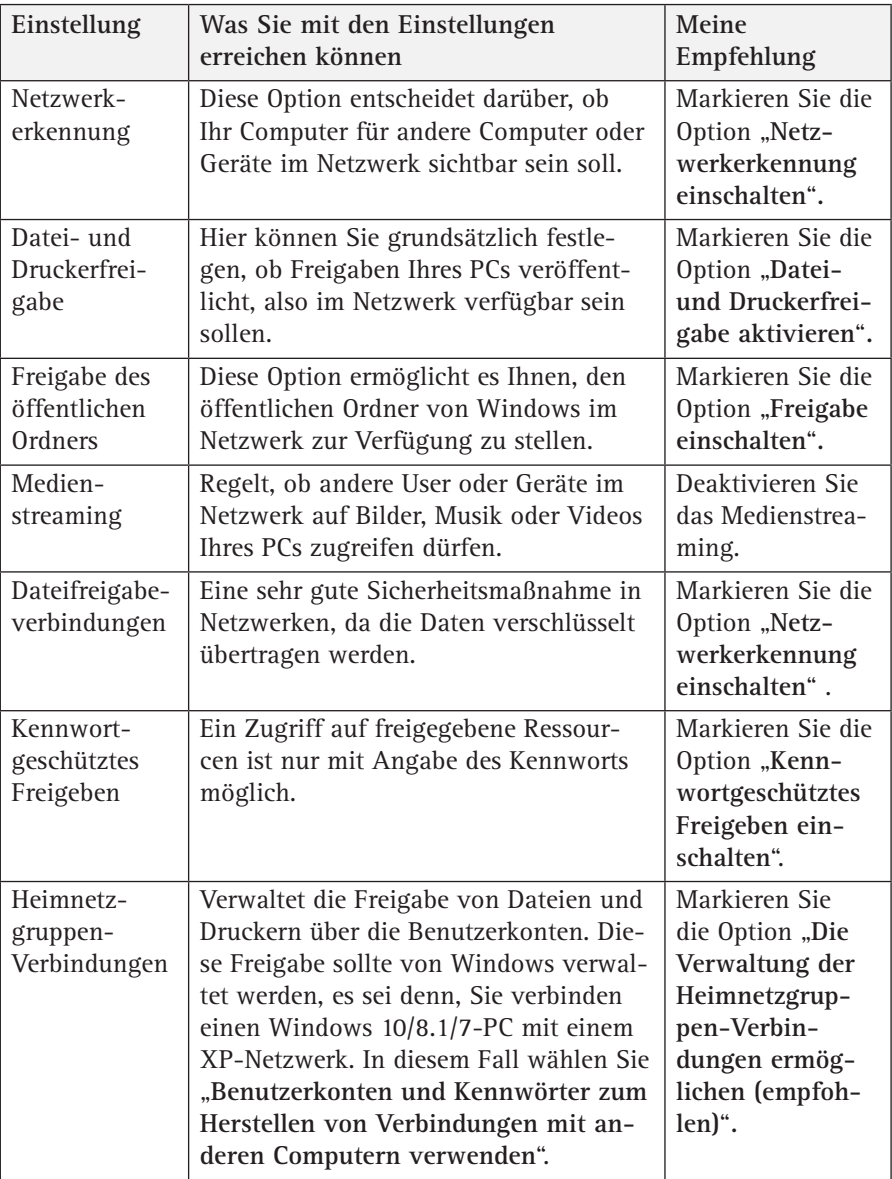

OOO B + Computer + Lokaler Datenträger (C:) + Benutzer +

**D** Offentlich

UpdatusUser

**All Senie** 

Organisieren v an Öffnen In Bibliothek aufneh

**x** Favoriten

**Desktop** 

**Ca** Richardson **Bilder** Dokument

> A Monte S Video

**Downloads** 

**SEL Zuletzt besucht** 

*von Windows 7.*

# **Heimnetzwerk schnell eingerichtet**

### **So geben Sie einen öffentlichen ordner für alle teilnehmer im Netzwerk frei**

Der "öffentliche Ordner" auf einem Windows-Computer mit Netzwerk dient dazu, allen Benutzern eines PCs eine gemeinsame Plattform für die Ablage von Daten zu geben. Auf diesen Ordner hat jeder Benutzer des PCs automatisch vollen Zugriff. Der Ordner befindet sich unter

> C:\Benutzer\Öffentlich

bzw.

• C:\Users\Public.

Die Verwendung des öffentlichen Ordners können Sie auch auf alle Anwender im Netzwerk ausdehnen, indem Sie den Ordner freigeben. Dazu gehen Sie folgendermaßen vor:

- 1. In der "Systemsteuerung" öffnen Sie die "Heimnetz**gruppe**".
- 2. Hier können Sie die Unterordner für das Netzwerk freigeben, indem Sie die entsprechenden Ordner markieren.
- 3. Klicken Sie anschließend im Windows-Explorer den Ordner "**C:\Benutzer\Öffentlich**" mit der rechten Maustaste an, wählen Sie "Eigenschaften" und wechseln Sie auf das Register "Freigabe".

Freigeben für

**J.** Eigenschaften von Öffentlich

 $\sqrt{t_1}$  is

Freigabe Sicherheit Vorgängerversionen Anpassen

Typ

Änderungsdatum

 $E - 0$ 

Grana

 $\overline{v}$ 

*Der freigegebene öffentliche Ordner "Öffentlich" am Beispiel* 

.<br>ers\Public

**Zugriff für alle Mitglieder im Netzwerk**

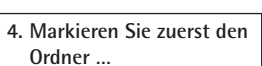

**… und geben diesen dann frei.**

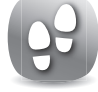

**ordner freigeben**

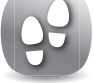

#### **H 401/15**

### **So geben Sie einen ordner nur für bestimmte Netzwerk-teilnehmer frei**

#### **berechtigungen einschränken**

Nicht immer ist eine komplette Freigabe eines Ordners für alle Teilnehmenden im Netzwerk erwünscht. Wollen Sie einen Ordner nur für bestimmte Teilnehmende freigeben, gehen Sie wie folgt vor:

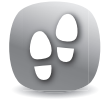

**Lese-/Schreibberechtigungen vergeben**

- 1. Offnen Sie mit  $\Box$ + $\equiv$  den Windows-Explorer.
- 2. Klicken Sie den Ordner, den Sie freigeben möchten, mit der rechten Maustaste an, und wählen Sie im Kontextmenü "Freigeben für" und dann "Bestimmte Personen".
- 3. Im Fenster "**Dateifreigabe**" klicken Sie auf den Pfeil neben "**Hinzufügen**" und wählen die Benutzer aus, die auf diesen Ordner zugreifen dürfen.
- 4. Markieren Sie jeden einzelnen Benutzer und klicken Sie auf die Schaltfläche "Hinzufügen".
- 5. Standardmäßig wird den neuen Benutzern nur eine Leseberechtigung für diesen Ordner zugeteilt. Die Benutzer können die Dateien dann öffnen, aber die Änderungen nicht mehr speichern. Um dies zu ändern, klicken Sie in die Spalte Berechtigungsebene und ändern den Zugriff von "Lesen" auf "Lesen/Schreiben".
- 6. Klicken Sie auf "**Freigabe**".

Bei der Auswahl der Personen steht auch der Eintrag "Jeder" zur Verfügung. Wählen Sie diese Option aus, haben alle Teilnehmenden im Netzwerk Zugriff auf diesen Ordner.

Mit jeder Windows-Version können Sie schnell und einfach ein Heimnetzwerk aufbauen, um Geräte und Dokumente gemeinsam zu nutzen. Windows bietet bereits alle Voraussetzungen für den optimalen Einsatz in einem Netzwerk. **fazit**